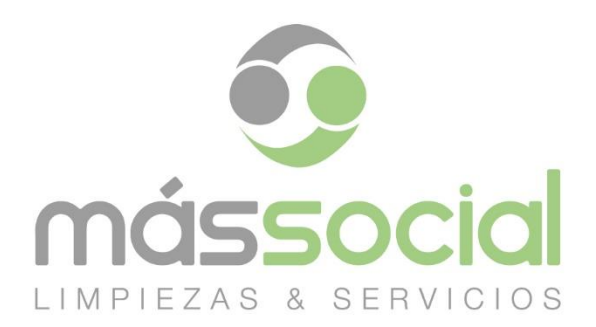

# MANUAL DE UTILIZACIÓN DEL CANAL DE DENUNCIAS PARA USUARIOS/AS

SISTEMA WEB + aplicación móvil

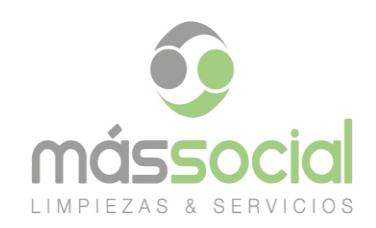

# Contenido

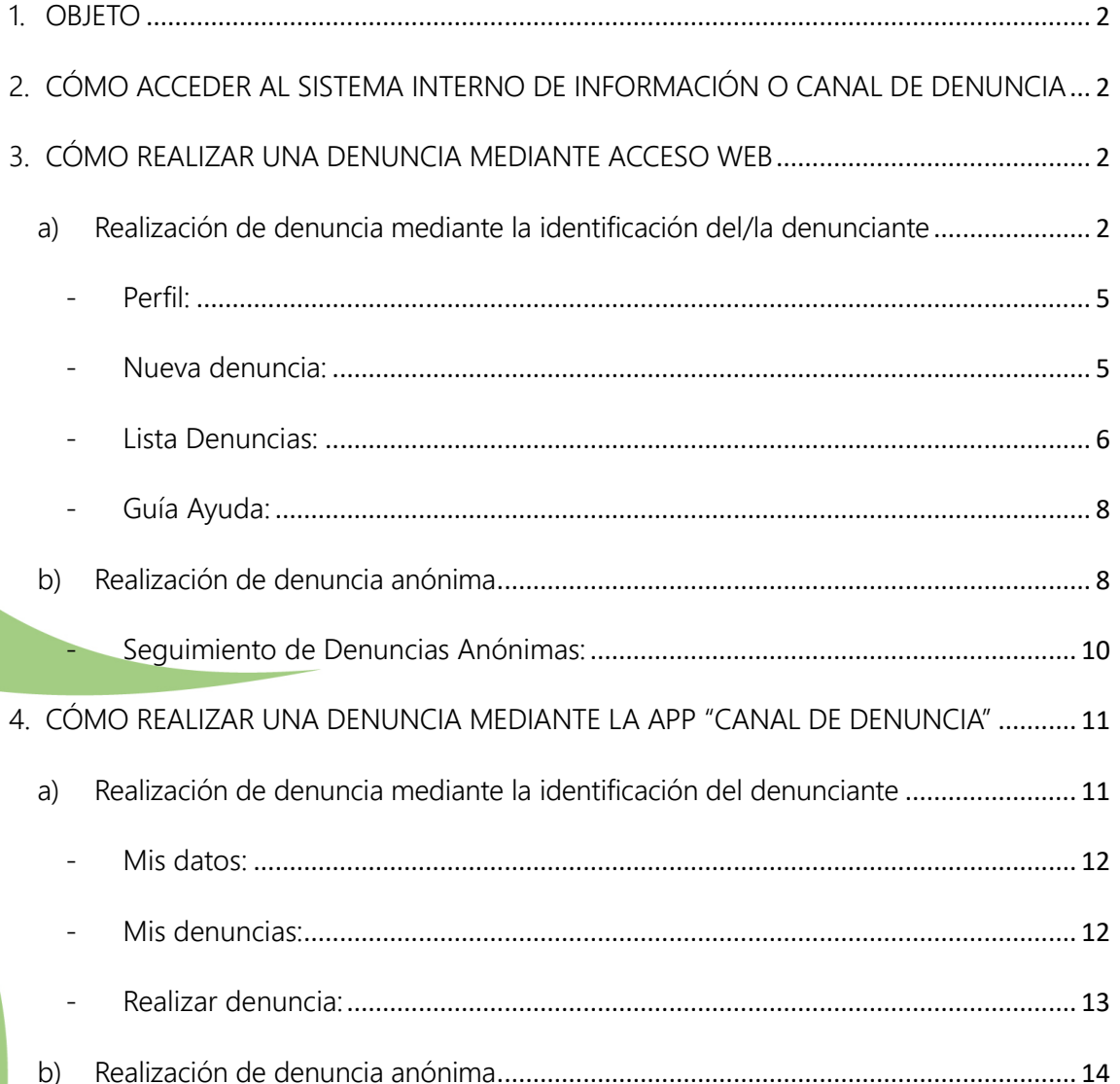

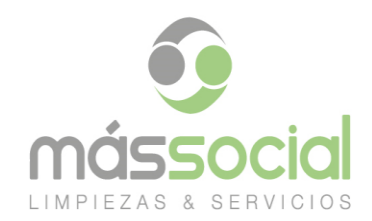

#### <span id="page-2-0"></span>1. OBJETO

El presente documento ha sido elaborado con el propósito de proporcionar a todas las personas comprendidas dentro del ámbito de aplicación del Sistema Interno de Información o Canal de Denuncia implantado en esta entidad, de toda la información necesaria sobre su utilización y uso, todo ello de conformidad con lo establecido en la Ley 2/2023, de 20 de febrero, reguladora de la protección de las personas que informen sobre infracciones normativas y de lucha contra la corrupción.

# <span id="page-2-1"></span>2. CÓMO ACCEDER AL SISTEMA INTERNO DE INFORMACIÓN O CANAL DE DENUNCIA

El Sistema Interno de Información o Canal de Denuncia permite el acceso a las personas que deseen realizar una denuncia, en adelante denominados "usuarios/as", a través de la página Web de la propia entidad y por medio del siguiente enlace:

<https://mas-social.es/canal-de-denuncias/>

De igual forma, se permite el acceso al Canal de Denuncias a través de la aplicación móvil "Canal de Denuncia", disponible para su descarga a través de IOS y Android.

# <span id="page-2-2"></span>3. CÓMO REALIZAR UNA DENUNCIA MEDIANTE ACCESO WEB

El Canal de Denuncia permite dos formas de presentación de denuncias por los/as usuarios/as:

#### <span id="page-2-3"></span>a) Realización de denuncia mediante la identificación del/la denunciante

A través de la página web de la entidad, los/as usuarios/as podrán acceder al Canal de Denuncia mediante la introducción de las siguientes credenciales: "Usuario" y "Contraseña".

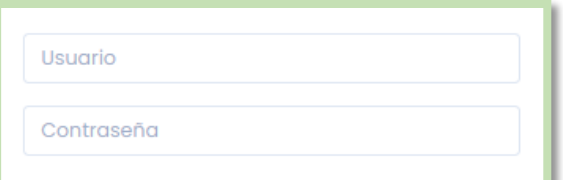

Las credenciales de acceso estarán a disposición del/la Usuario/a, y le serán enviadas a su correo electrónico, una vez se haya registrado en la página de acceso al Canal de

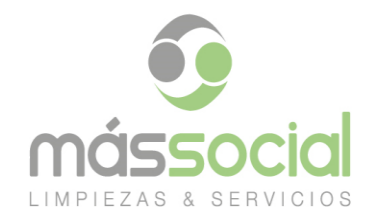

Denuncias. Para ello, deberá acceder a través de la opción "Registro nuevo usuario" y cumplimentar cada uno de los campos.

Es importante recordar que, será obligatorio introducir el campo "Nombre Empresa (Denominación Social)" de forma correcta. El formato correcto será el nombre de la entidad seguido de las siglas correspondientes al tipo de entidad en mayúsculas y separadas por puntos (S.L./S.A./S.C./S.L.U./Etc.). EJEMPLO: Empresa Ejemplo S.L.

En nuestro caso, el nombre de la entidad a incluir en el campo es: "MÁS SOCIAL SERVICIOS GLOBALES DE LIMPIEZA S.L."

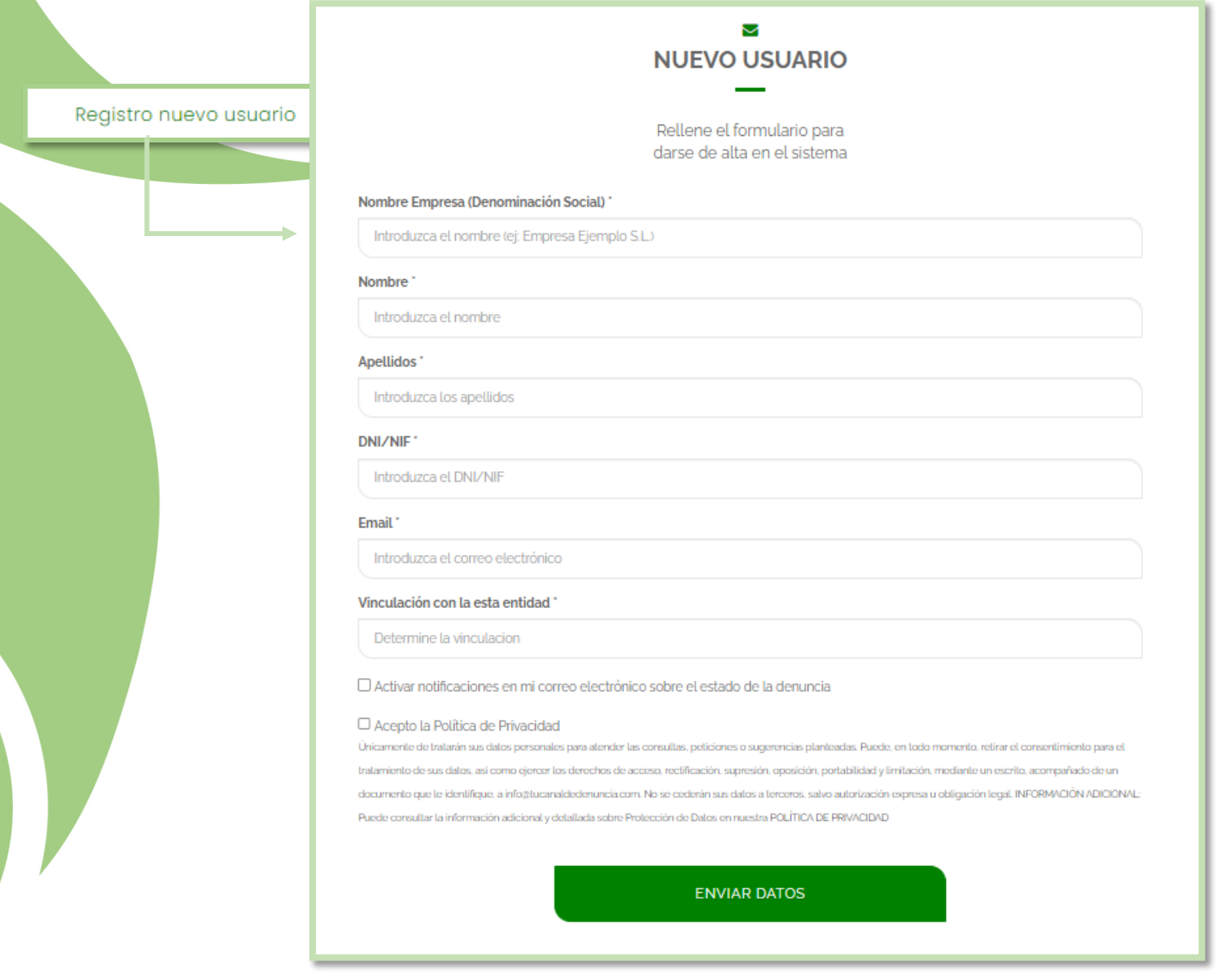

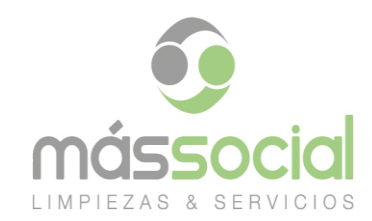

Una vez que el/la Usuario/a disponga de sus credenciales, deberá introducirlas y hacer clic en la opción "ENTRAR".

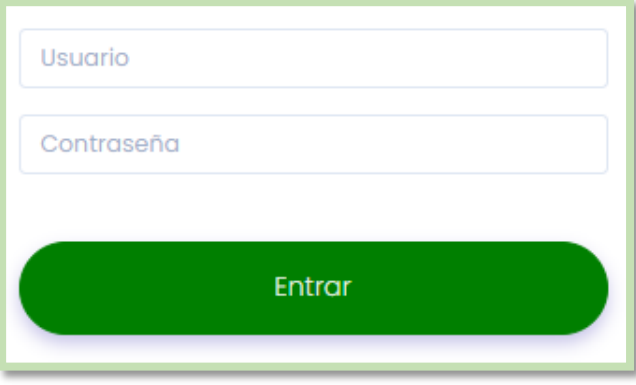

Si el/la Usuario/a se hubiere registrado previamente, y no pudiera recordar su contraseña, podrá hacer clic en la opción "Recordar datos de acceso", y seguir los pasos para recuperar su contraseña.

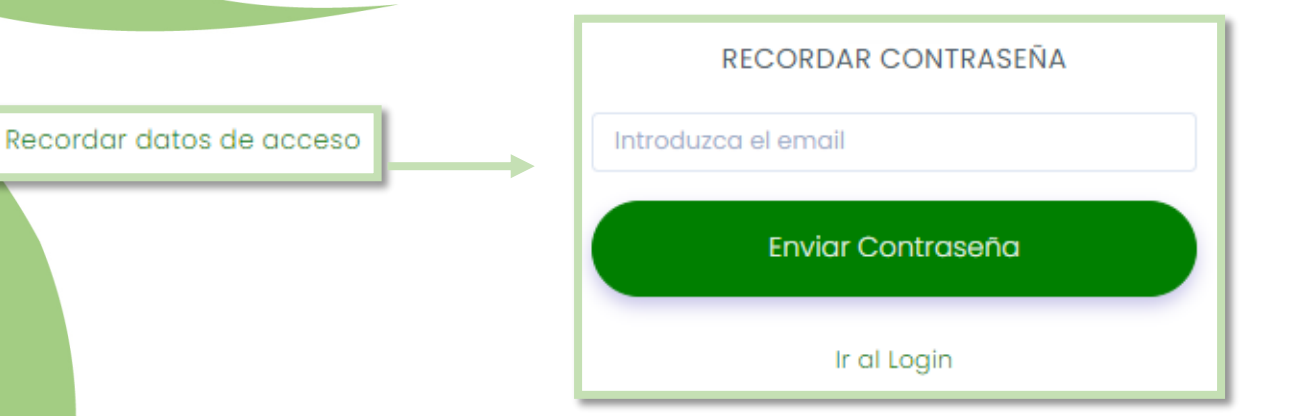

Así mismo, y antes de acceder, el/la usuario/a podrá cambiar el idioma del Canal de Denuncias haciendo clic en cada una de las distintas banderas que se encuentran disponibles.

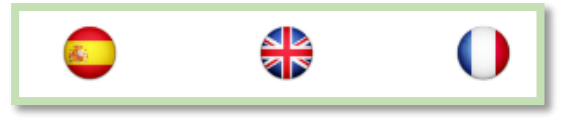

Una vez dentro del Canal de Denuncia, se mostrará el nombre y los apellidos del Usuario/a, así como un menú horizontal dispuesto debajo de este.

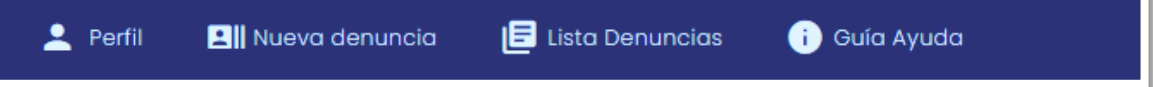

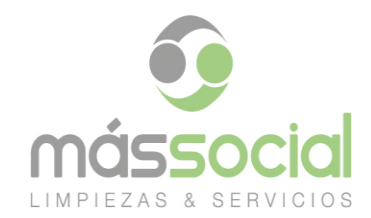

Haciendo clic en cada una de las opciones del menú se dirigirá a ellas. Las opciones mostradas en el menú son las siguientes opciones:

Perfil:

<span id="page-5-0"></span>El usuario podrá modificar los siguientes datos:

- Teléfono
- $\checkmark$  E-MAIL
- $\checkmark$  Contraseña

Una vez modificados los datos, siempre que se quieran guardar los nuevos introducidos, el/la usuario/a deberá hacer clic en el botón "Modificar datos".

Así mismo, se permite la posibilidad de que el Usuario active la opción de (\*) "Recibir notificaciones" en cualquier momento.

(\*) La opción de "Recibir notificaciones" permite que el/la usuario/a decida en cualquier momento si desea recibir en su email notificaciones de acuses de estado de la denuncia que le remita el/la Responsable del Sistema de la entidad.

#### <span id="page-5-1"></span>Nueva denuncia:

Este apartado permite al usuario/a detallar y exponer la comunicación que desee trasladar a la entidad a través de esta vía.

Se mostrarán los siguientes campos a cumplimentar:

- Exposición detallada
- $\checkmark$  Área afectada
- $\checkmark$  Personas implicadas
- $\checkmark$  Lugar de la incidencia
- $\checkmark$  Fecha/hora de la incidencia
- Deberá hacer clic en el campo formato fecha dd/mm/aaaa para poder indicar el día deseado, así como clic en el campo formato hora --:-- e indicar la hora y el minuto.
- $\checkmark$  Adjuntar documentación
- Si se desea incluir un documento con la comunicación, deberá hacer clic en el campo en blanco dispuesto debajo de Adjuntar documento, y seleccionar la ubicación archivo en el explorador de archivos de su ordenador.

5

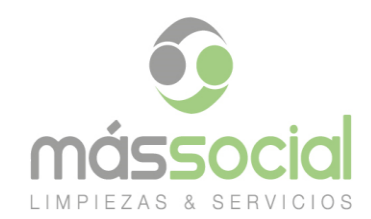

Para poder enviar la denuncia, el/la usuario/a deberá cumplimentar obligatoriamente cada uno de los campos dispuestos, a excepción de "Adjuntar documentación" (opcional), y hacer clic en el botón "Enviar Denuncia".

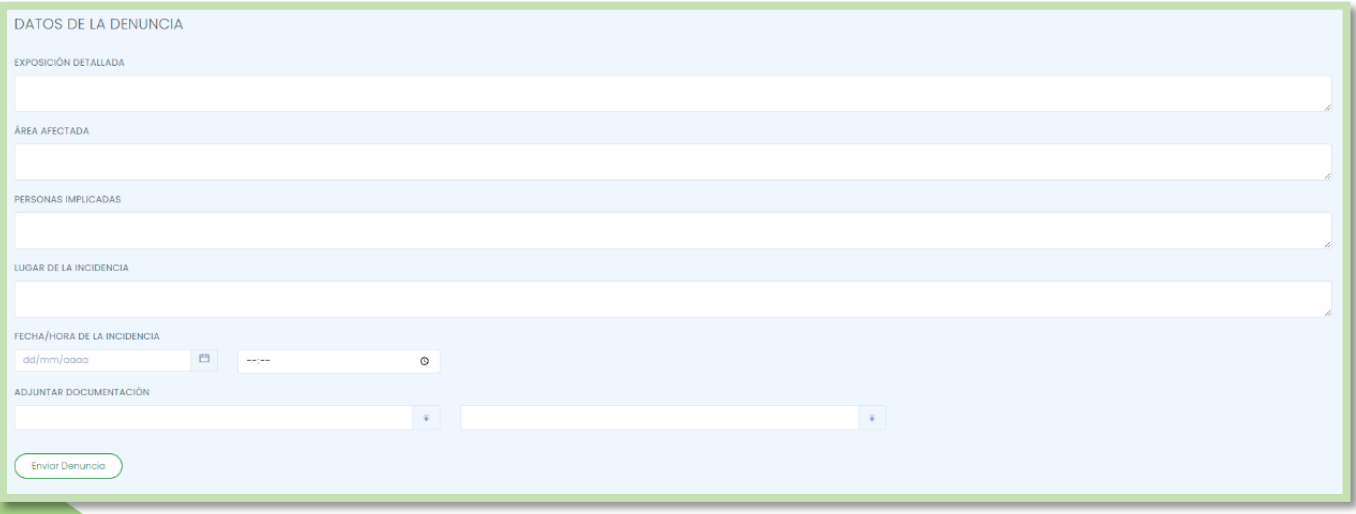

Lista Denuncias:

<span id="page-6-0"></span>Dentro de esta opción, se mostrarán al Usuario/a una lista de las comunicaciones realizadas a través del sistema.

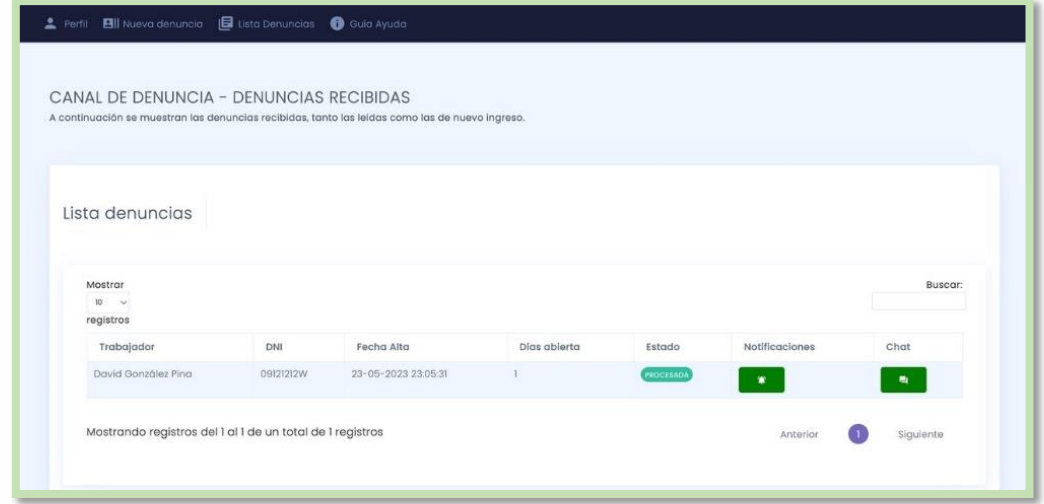

Este listado de comunicaciones permite que enumeren las comunicaciones realizadas mostrándose en una misma página hasta 10, hasta 25, hasta 50 o hasta 100. Podrá escoger la forma de visionado haciendo clic en la flecha incluida debajo de la opción "Mostrar".

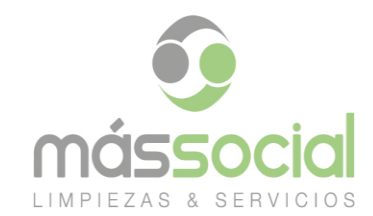

De igual forma, el/la usuario/a podrá buscar de forma individual una comunicación concreta introduciendo la fecha de Alta o envío de la misma en el campo en blanco dispuesto en la parte derecha de la pantalla debajo del texto "Buscar:".

La lista de comunicaciones mostrará en cada una el nombre y apellidos del Usuario, su DNI, la Fecha de Alta o envío, el Estado de trámite en que se encuentre la comunicación y los días que la denuncia lleva abierta desde el envío hasta la resolución de la misma.

Desde el apartado Notificaciones el/la Usuario/a podrá visionar los diferentes acuses de estados en que se encuentren sus denuncias y que le serán remitidos por la entidad.

- Recibida- La comunicación ha sido enviada pero no se ha acusado su recibo ni se ha iniciado el trámite de gestión por la entidad.
- En curso- Se ha acusado el recibo de la comunicación y se ha iniciado el trámite de gestión por la entidad.
	- Procesada- El procedimiento de gestión e investigación por la entidad ha finalizado.

Los Estados de la lista de comunicaciones enviadas por el/la Usuario/a a la entidad, se verán modificadas según avance el proceso de información. No obstante, a través del correo electrónico facilitado por el usuario en la pestaña "Perfil", la entidad le notificará cada uno de los cambios de Estado que sufran las comunicaciones realizadas.

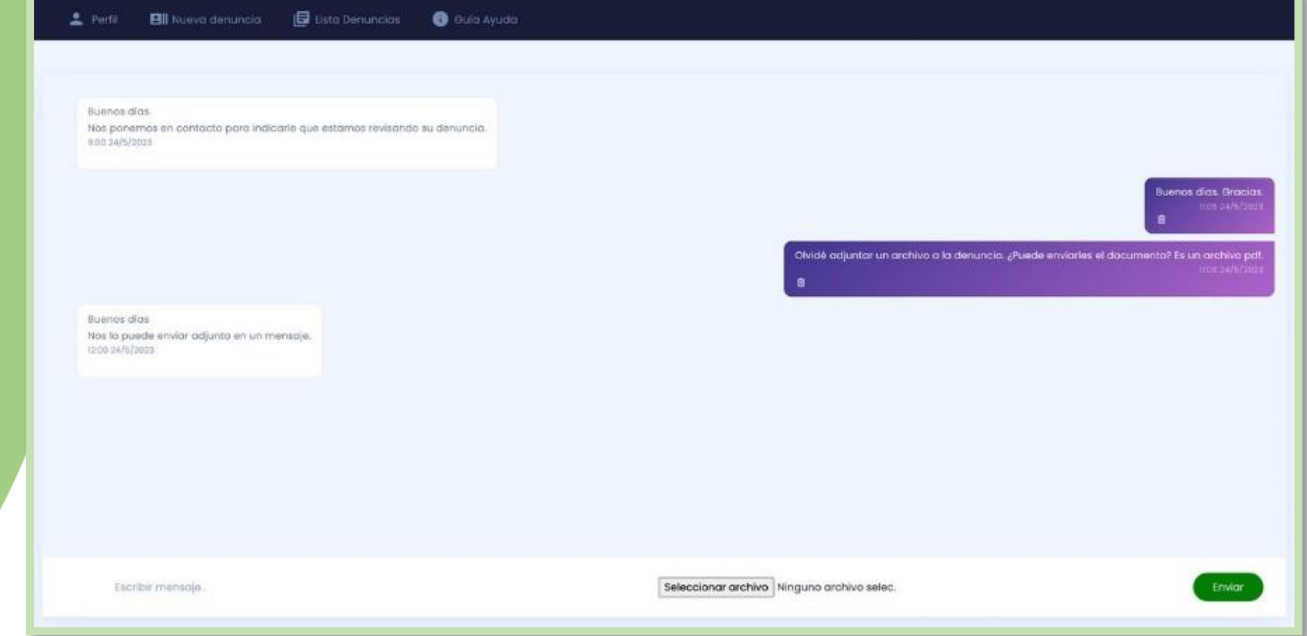

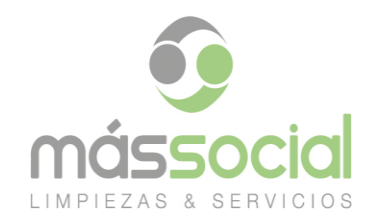

Por medio del botón "Mensajes", el/la Usuario/a y el/la Responsable de la Entidad podrá iniciar una comunicación en relación a cada denuncia realizada, así como intercambiar documentación al respecto.

#### Guía Ayuda:

<span id="page-8-0"></span>Este apartado permitirá al usuario visualizar una video guía de la utilización del Sistema.

#### <span id="page-8-1"></span>b) Realización de denuncia anónima

Una vez que el/la Usuario/a acceda al enlace dispuesto en la página web de la entidad, podrá realizar una Denuncia de forma Anónima, haciendo clic en la opción "Denuncia anónima".

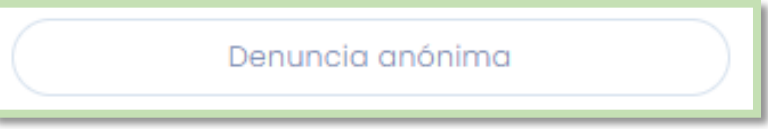

Este apartado permite al usuario/a detallar y exponer la comunicación que desee trasladar a la entidad a través de esta vía.

Se mostrarán los siguientes campos a cumplimentar:

- Nombre empresa.
- Exposición detallada
- Área afectada
- Personas implicadas
- Lugar de la incidencia
- Fecha/hora de la incidencia

Deberá hacer clic en el campo formato fecha dd/mm/aaaa para poder indicar el día deseado, así como clic en el campo formato hora --:-- e indicar la hora y el minuto.

Adjuntar documentación

Si se desea incluir un documento con la comunicación, deberá hacer clic en el campo en blanco dispuesto debajo de Adjuntar documento, y seleccionar la ubicación archivo en el explorador de archivos de su ordenador.

8

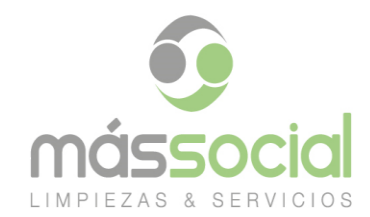

Para poder enviar la denuncia, el/la usuario/a deberá cumplimentar obligatoriamente cada uno de los campos dispuestos, a excepción de "Adjuntar documentación" (opcional), y hacer clic en el botón "Enviar Denuncia".

Es importante recordar que, será obligatorio introducir el campo "Nombre Empresa (Denominación Social)" de forma correcta. El formato correcto será el nombre de la entidad seguido de las siglas correspondientes al tipo de entidad en mayúsculas y separadas por puntos (S.L./S.A./S.C./S.L.U./Etc.). EJEMPLO: Empresa Ejemplo S.L.En nuestro caso, el nombre de la entidad a incluir en el campo es: "MÁS SOCIAL SERVICIOS GLOBALES DE LIMPIEZA S.L."

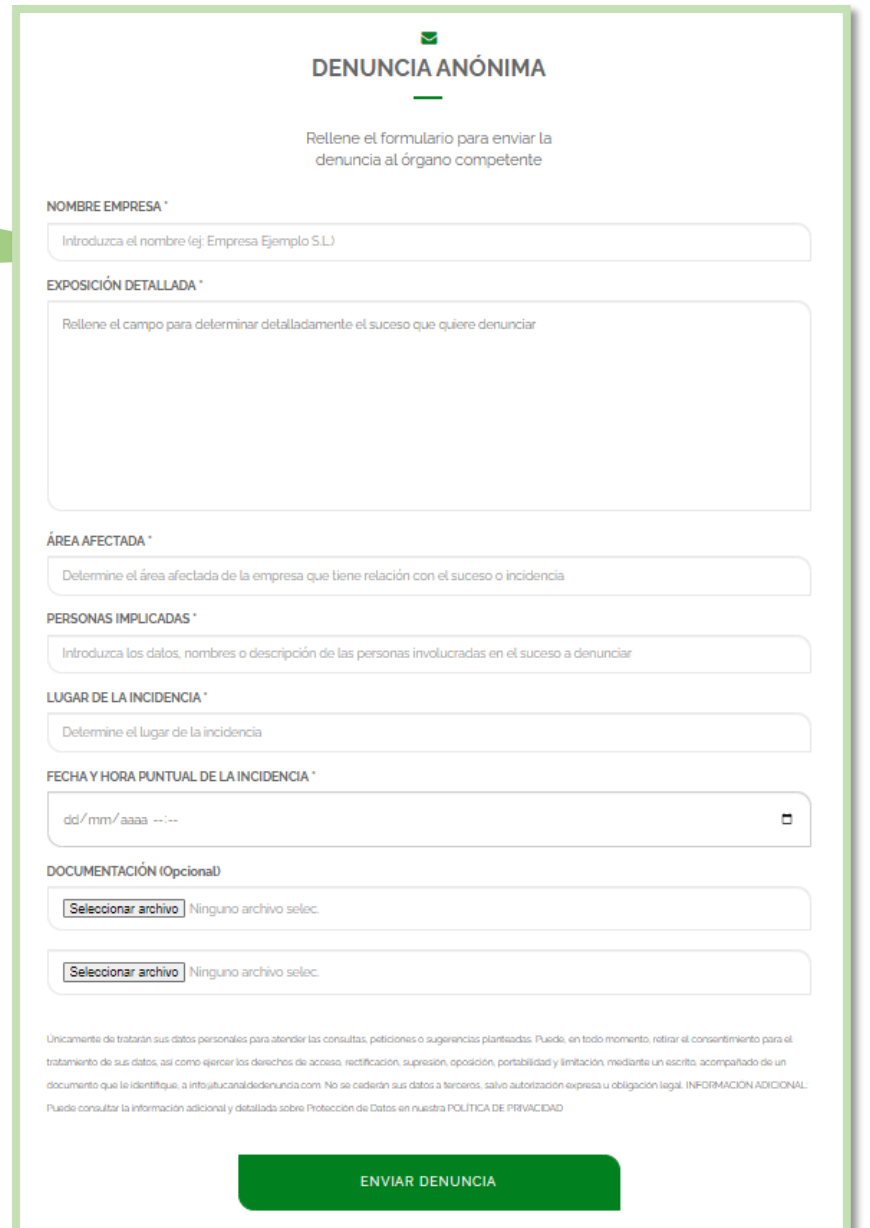

Una vez que el/la Usuario/a envíe la denuncia, se le mostrará en pantalla un código de

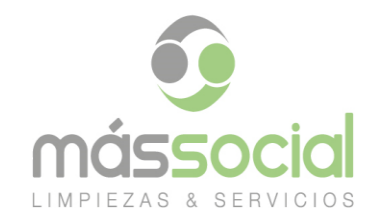

seguimiento de la denuncia. Este código es único y deberá ser anotado y custodiado por el denunciante anónimo al momento de presentar la denuncia.

Dada la confidencialidad de este Canal de Denuncia, si el denunciante anónimo pierde este código, no podrá serle facilitado por ningún otro medio, e imposibilitándose el seguimiento de la misma.

<span id="page-10-0"></span>Seguimiento de Denuncias Anónimas:

Por medio el botón "Acceso Denuncia Anónima", el/a Usuario/a podrá acceder a un panel de seguimiento de la Denuncia.

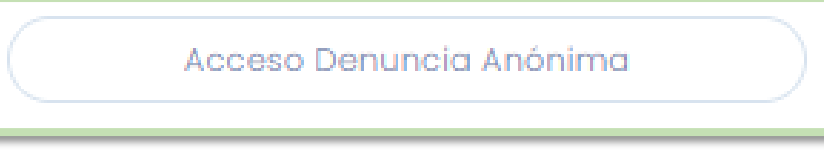

Para poder acceder al seguimiento, el/la Usuario/a deberá introducir el código de identificación de la denuncia que le ha sido facilitado al momento de enviar la denuncia.

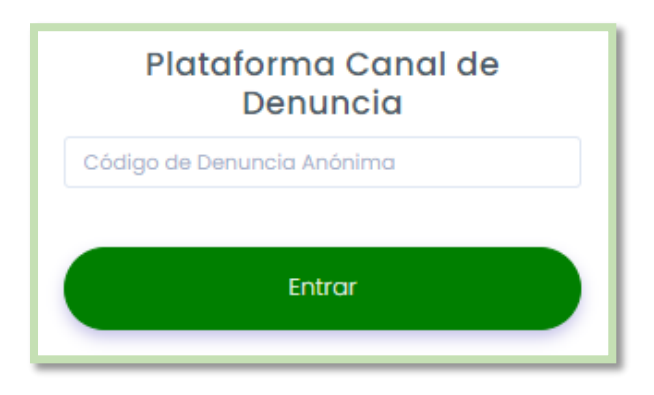

Una vez el/la Usuario/a haya accedido, se le mostrará la información de su denuncia con la Fecha de Alta o envío, el Estado de trámite en que se encuentre la comunicación y los días que la denuncia lleva abierta desde el envío hasta la resolución de la misma.

Desde el apartado Notificaciones el Usuario podrá visionar los diferentes acuses de estados en que se encuentren sus denuncias y que le serán remitidos por la entidad.

- Recibida- La comunicación ha sido enviada pero no se ha acusado su recibo ni se ha iniciado el trámite de gestión por la entidad.
- En curso- Se ha acusado el recibo de la comunicación y se ha iniciado el trámite de gestión por la entidad.

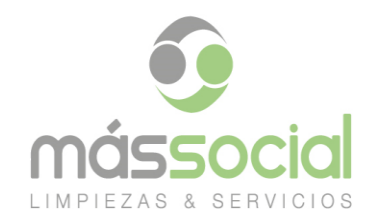

- Procesada- El procedimiento de gestión e investigación por la entidad ha finalizado. Los Estados de la lista de comunicaciones enviadas por el/la Usuario/a a la entidad, se verán modificadas según avance el proceso de información.

Por medio del botón "Mensajes", el Usuario y el Responsable de la Entidad podrá iniciar una comunicación en relación a cada denuncia realizada, así como intercambiar documentación al respecto.

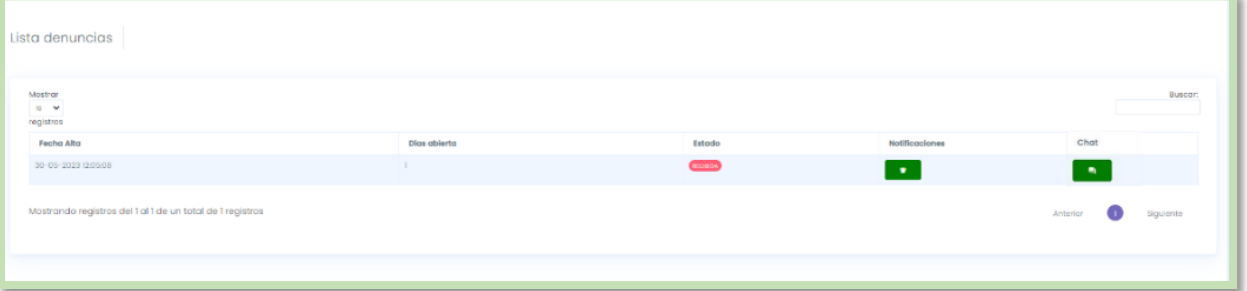

# <span id="page-11-0"></span>4. CÓMO REALIZAR UNA DENUNCIA MEDIANTE LA APP "CANAL DE DENUNCIA"

La aplicación móvil "Canal de Denuncia" ha sido diseñada como complemento al sistema Web Canal de Denuncia.

Se encuentra disponible para descarga a través de las tiendas de aplicaciones siguientes:

- **Google Play: [Android:](https://play.google.com/store/apps/details?id=com.GrupoAtico34.canaldedenuncia)**
- App Store: **IOS:**

<span id="page-11-1"></span>a) Realización de denuncia mediante la identificación del denunciante

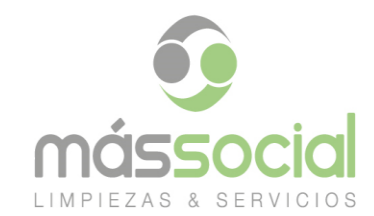

A través de la página principal de la aplicación móvil, los/as usuarios/as/as podrán acceder al Canal de Denuncia mediante la introducción de las siguientes credenciales: "Usuario" y

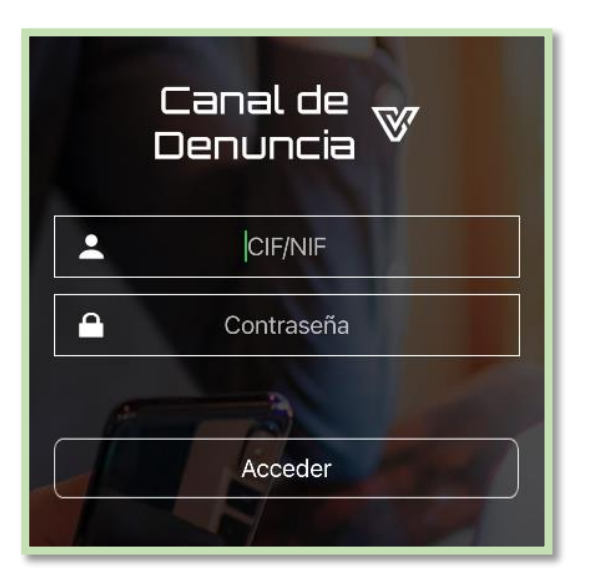

# "Contraseña".

Las credenciales de acceso estarán a disposición del/la Usuario/a, una vez se haya registrado siguiendo los pasos indicados en el registro de usuarios/as a través de la página web de la entidad.

Una vez el/la Usuario/a haya accedido con sus credenciales, se mostrará el nombre del/la Usuario/a, así como un menú vertical dispuesto debajo de este.

Haciendo clic en cada una de las opciones del menú se dirigirá a ellas. Las opciones mostradas en el menú son las siguientes opciones:

<span id="page-12-0"></span>- Mis datos:

El/la usuario/a podrá modificar los siguientes datos:

- $\checkmark$  Teléfono
- $\checkmark$  E-MAIL
- Contraseña
- <span id="page-12-1"></span>Mis denuncias:

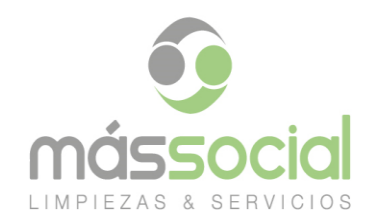

El/la usuario/a tendrá a su disposición un listado de las denuncias con la información relevante al respecto de cada una.

A través de este apartado podrá visualizar los acuses de estado de la denuncia que le remita el/la Responsable de la entidad.

<span id="page-13-0"></span>- Realizar denuncia:

Este apartado permite al usuario/a detallar y exponer la comunicación que desee trasladar a la entidad a través de esta vía. Se mostrarán los siguientes campos a cumplimentar:

- Exposición detallada
- Área afectada
- Personas involucradas
- Fecha, hora y lugar

Deberá hacer clic en el campo formato fecha dd/mm/aaaa para poder indicar el día deseado, así como clic en el campo formato hora --:-- e indicar la hora y el minuto.

- Adjuntar documentos

Si se desea incluir un documento con la comunicación, deberá hacer clic en el campo en blanco dispuesto debajo de Adjuntar documento, y seleccionar la ubicación archivo en el explorador de archivos de su teléfono móvil.

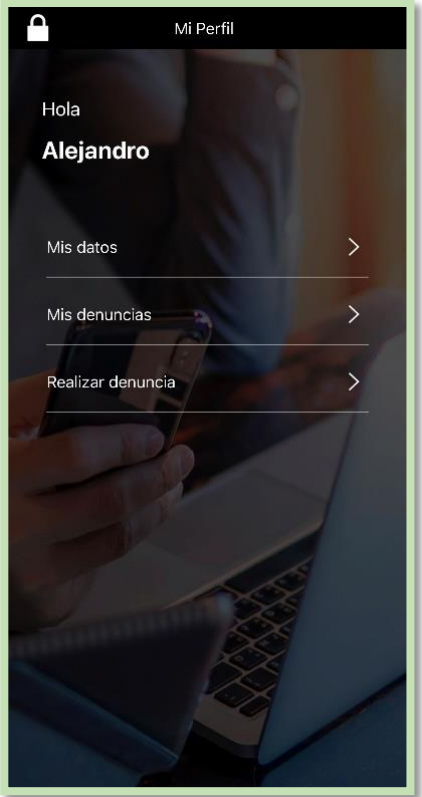

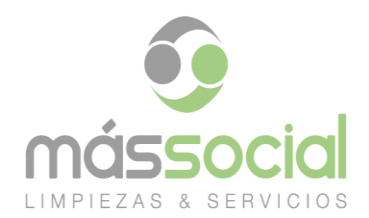

Para poder enviar la denuncia, el usuario deberá cumplimentar obligatoriamente cada uno de los campos dispuestos, a excepción de "Adjuntar documentación" (opcional), y hacer clic en el botón "Enviar Denuncia".

#### <span id="page-14-0"></span>b) Realización de denuncia anónima

Para poder llevar a cabo la Denuncia Anónima, el/la Usuario/a deberá presionar la opción "Denuncia Anónima" dentro de la pantalla principal de la aplicación móvil.

Una vez haya pulsado esta opción, le será redirigido a la plataforma web del Canal de Denuncia debiendo seguir los pasos explicados en esta guía para continuar con la presentación y posterior seguimiento de la denuncia.

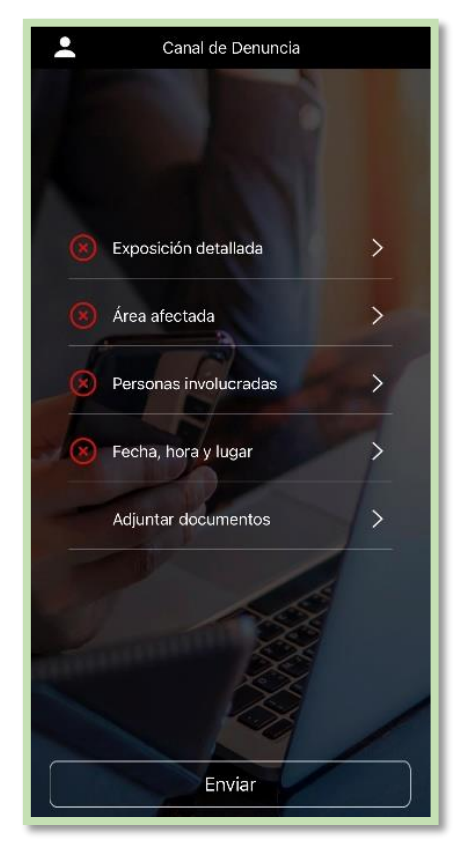

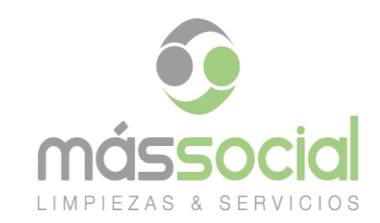

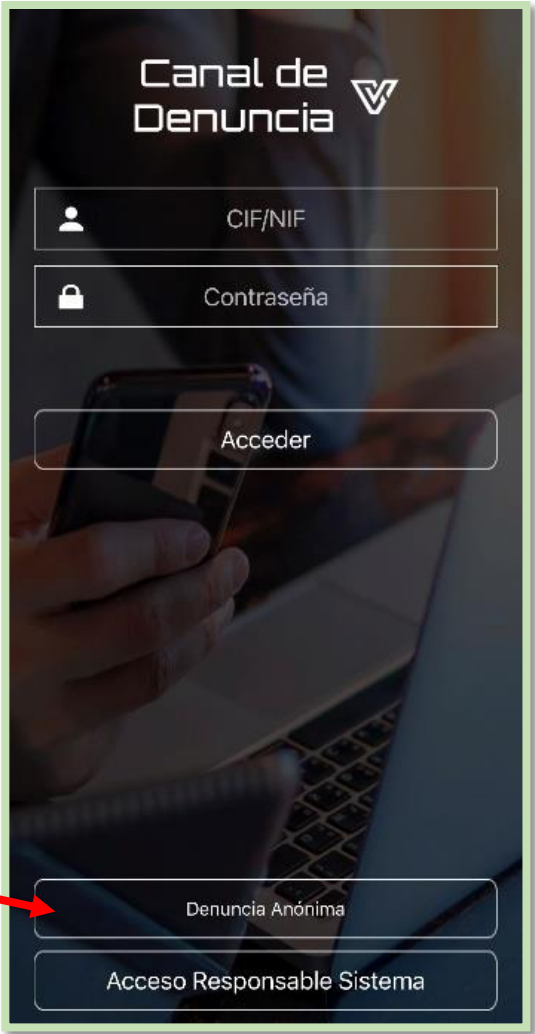